## **INFORMATION SERVICES**

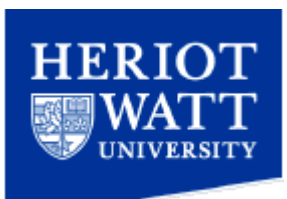

## **How to manually configure an Android device for the eduroam Wireless Service**

Please note these instructions have been written for an HTC Desire running Android software version 2.2.

The Android operating system has had several updates since the creation of this document and, while the screens may not be exactly as shown in this document, the entries/settings remain the same.

1. Go to the "All Apps" menu. On an HTC Desire this can be accessed using the small arrow button at the button left of the screen, as shown circled in red in the image below.

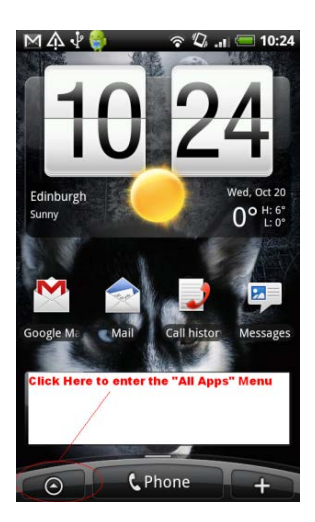

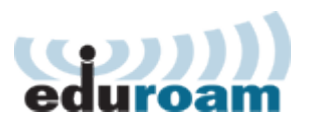

2. Scroll through the apps until you find the "Settings"application, as shown circled in red in the image below:

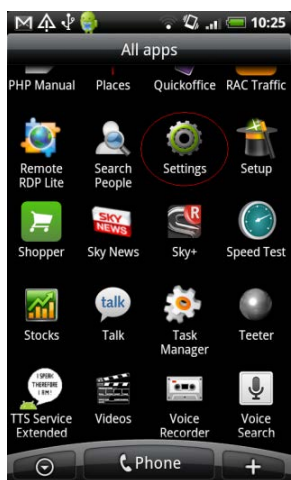

- 3. Click on the settings option to display the various settings options for your Android based device.
- 4. Scroll down until you find "Wireless & networks", as shown in the image below.

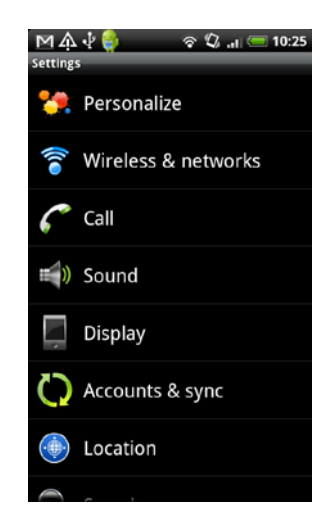

5. Click on "Wireless & networks" to bring up the wireless options as shown in the image below:

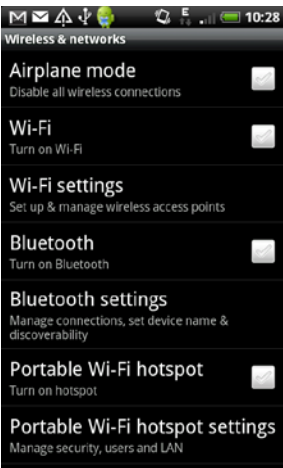

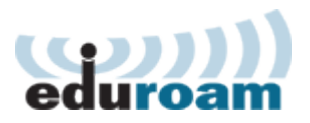

6. Turn on Wi-Fi by tapping the arrow to the right of the screen and wait until a green tick is displayed, as shown in the image below:

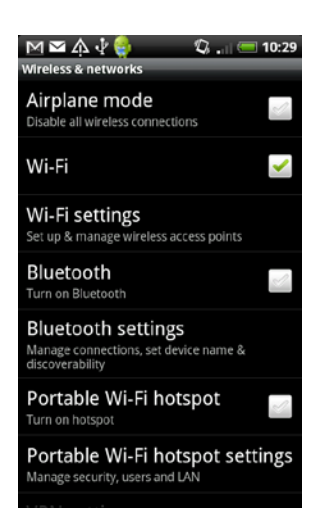

7. Once Wi-Fi is enabled, click on "Wi-Fi settings" to bring up the list of available wireless networks. Scroll down until you find "eduroam" listed. As shown in the image below:

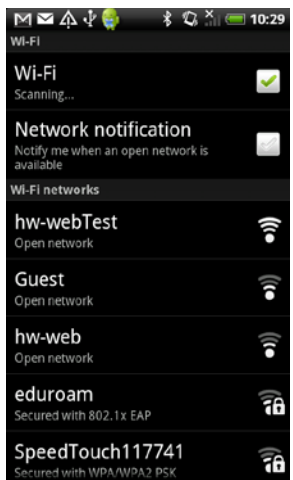

- 8. Tap on "eduroam". Please note step 8a may not be required on your phone, or may differ. Please follow the onscreen instructions, if different.
	- *a. Depending on how your android phone is set up you may be prompted to enter a password at this stage or to set a password. This password is a password for the Credential Storage on the phone and nothing to do with any of your existing University passwords. Essentially this is a password to safeguard other passwords that you "save" on the phone.*

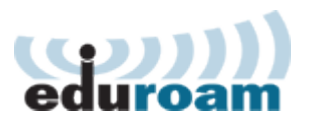

9. *You* should see displayed, the settings options for the "eduroam" wireless network, as shown in the image below:

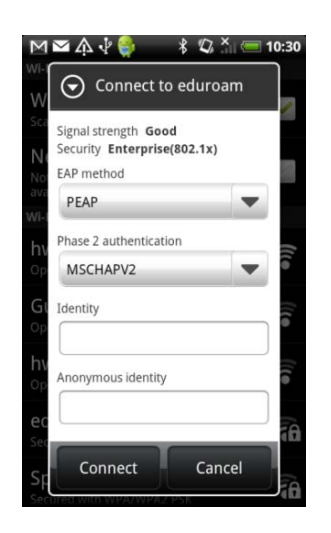

- 10. Please ensure the "EAP method" is set to "**PEAP**" (This should be the default setting)
- 11. Please ensure "Phase 2 authentication" is set to "**MSCHAPV2**" (This should be the default setting)

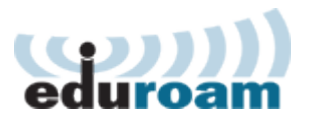

- 12. For identity please enter your username with @hw.ac.uk appended to the end. (i.e. if you use pjm11 as your username enter  $p_jm11@hw.ac.uk$ ) This is shown in the image below:
	- a. Please note your username and password are case sensitive and must be entered in all lower case characters. Android's spell check often sets characters to upper case in error, especially "hw". Your connection attempt will fail if any upper case letters are entered within the username.

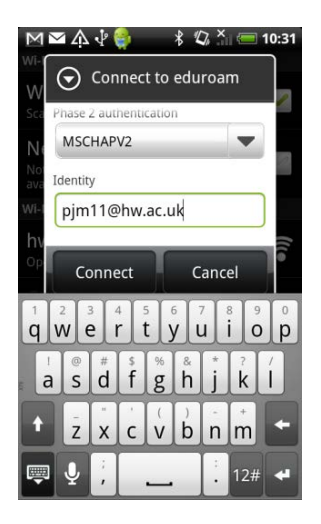

13. Enter the same username [\(user@hw.ac.uk\)](mailto:user@hw.ac.uk) into the "Anonymous identity" section and PC login password as the "Wireless password", as shown in the image below.

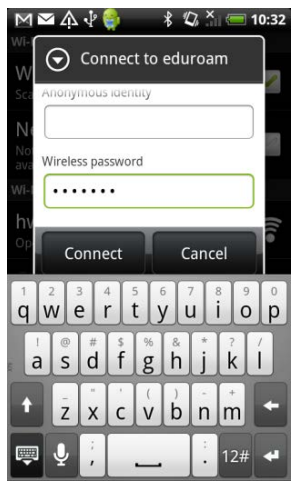

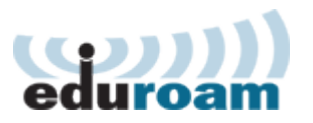

14. Click "Connect" and wait for your phone to connect to the eduroam wireless network. Once connected the screen should display "connected" (below "eduroam") as shown in the image below:

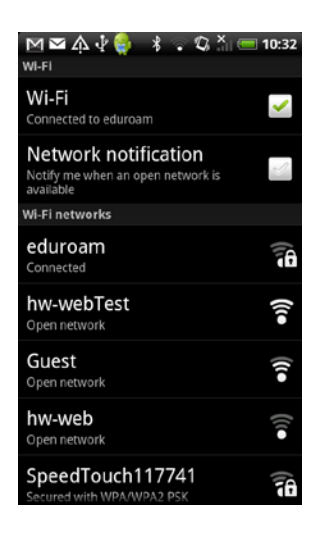

15. Your android based mobile phone will now connect to the "eduroam" wireless network when it is within range.

If you need further assistance please contact the IT Service Desk on extension 4045, [ithelp@hw.ac.uk.](mailto:ithelp@hw.ac.uk)

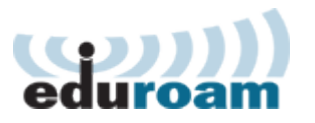